## **CHAPTER 5:- CREATING PARTY LEDGERS**

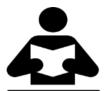

## **Lesson Objectives**

On completion of this lesson, you will be able to understand:

- Create Party Ledgers
- Supplier Ledger
- Create Customer Ledger

## **Creating Party Ledgers for GST**

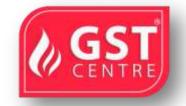

You can create party ledgers with whom you purchase and sell goods and services, with the GST registration details.

You can also set GST rates in the ledger grouped under non-revenue accounts, for example, **Current Assets** and **Current Liabilities**. If you have created the party ledgers under groups other than Sundry debtors, Sundry creditors, Bank, Cash, and Branch/divisions:

- Open the ledger in alteration mode.
- Set the option **Is GST Applicable?** to **Not Applicable**, to consider it as a party ledger.
- Accept the ledger.

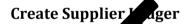

- 1. Go to Gateway of Tally > Accounts Info. > Ledgers > Create.
- 2. Enter the Name of the supplier's ledger.
- 3. Select **Sundry Creditors** from the **List of Groups** in the **Under** field.
- 4. Set the option Maintain balances bill-by-bill? to Yes.
- 5. Enter the **Default credit period**, if any.
- 6. Set the option Inventory values are affected? to Yes, if required.
- 7. Enable the option **Set/Alter GST Details?** to open the **GST Details** screen.
- Select the relevant **Registration Type** from the **List of registration Types**.
- Set the option **Assessee of Other Territory?** to **Yes** if the party is belongs to Exclusive Economic Zone (other territory).

- Enter the 15-digit GSTIN or UIN issued by the tax authority.
- If the supplier is an e-commerce operator, then enable the option **Behave as e-Commerce Operator**?

 GST Details

 Registration type
 : Regular

 Assessee of Other Territory
 ? No

 Is a e-Commerce operator
 ? No

 Consider Party as Deemed Exporter for Purchases ? No

 Party Type
 : J Not Applicable

 GSTIN//UIN
 : 29BBBCC1111A1Z1

 Is a transporter
 ? No

The **GST Details** screen appears as shown below:

• Press **Ctrl+A** to accept.

The **Ledger Creation** screen appears as shown below:

| Ledger Creation                                                  |                                                    | Hational                                                            | Enterprises                                                                                                    |                      |
|------------------------------------------------------------------|----------------------------------------------------|---------------------------------------------------------------------|----------------------------------------------------------------------------------------------------|----------------------|
| Name PT Solutions<br>(alias)                                     |                                                    |                                                                     |                                                                                                    | otal Opening Balance |
| Under<br>Maintain balances bill-by-bill<br>Default credit period | Sundry Creditors<br>(Corrent Liabilities)<br>? Yes | Name<br>Address                                                     | Mailing Details<br>: PT Solutions<br>: Pandurange Nagar,BG Road                                                                        |                      |
| Check for credit days during voucher entry                       | 7 No<br>7 No                                       | Provide bank details<br>PAN/IT No.<br>Registration type<br>GSTIN/UN | India<br>Kamataka<br>to calculate GST during voucher e<br>No<br><u>Tax Registration Details</u><br>Regular<br>29BBBCC1111A121<br>? Yes |                      |
|                                                                  | Opening Balance                                    | (on 1-Jul-2017) :                                                   |                                                                                                    | Accept ?             |
|                                                                  |                                                    |                                                                     |                                                                                                    | Yes or No            |

1. Press Enter to save.

## **Create Customer Ledger**

- 1. Go to Gateway of Tally > Accounts Info. > Ledgers > Create .
- 2. Enter the **Name** of the customer's ledger.

GST IN TALLY.ERP 9 - 2020 www.gstcentre.in

- 3. Select **Sundry Debtors** from the **List of Groups** in the **Under** field.
- 4. Set the option Maintain balances bill-by-bill? to Yes.
- 5. Enter the **Default credit period**, if any.
- 6. Enable the option **Set/Alter GST Details?** to open the **GST Details** screen.
- Select the relevant **Registration Type** from the **List of registration Types**.
- Set the option **Assessee of Other Territory?** to **Yes** if the party is belongs to Exclusive Economic Zone (other territory).
- Enter the 15-digit GSTIN or UIN issued by the tax authority.
- If the supplier is an e-commerce operator, then enable the option **Behave as e-Commerce Operator**?

The **GST Details** screen appears as shown below:

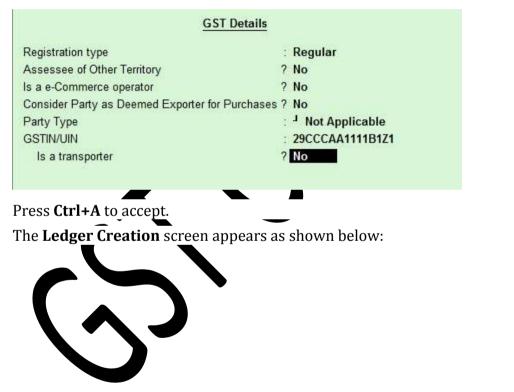

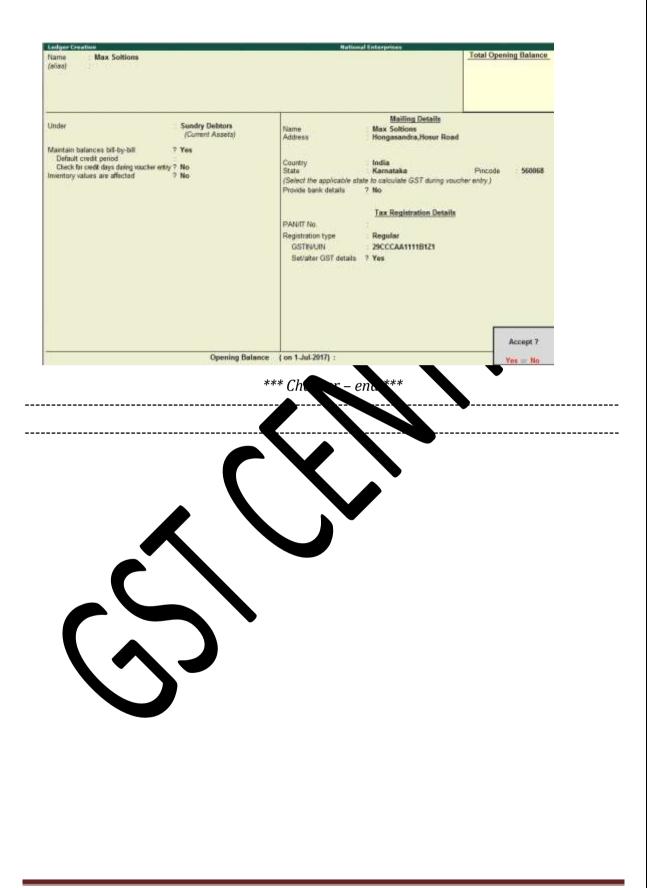